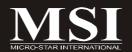

# P4M890M2 / P4M900M2 Series

MS-7255 (v2.X) Mainboard

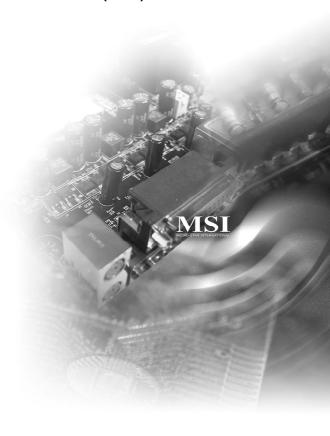

# **Copyright Notice**

The material in this document is the intellectual property of MICRO-STAR INTERNATIONAL. We take every care in the preparation of this document, but no guarantee is given as to the correctness of its contents. Our products are under continual improvement and we reserve the right to make changes without notice.

#### **Trademarks**

All trademarks are the properties of their respective owners.

NVIDIA, the NVIDIA logo, DualNet, and nForce are registered trademarks or trademarks of NVIDIA Corporation in the United States and/or other countries.

AMD, Athlon™, Athlon™ XP, Thoroughbred™, and Duron™ are registered trademarks of AMD Corporation.

Intel® and Pentium® are registered trademarks of Intel Corporation.

PS/2 and OS®/2 are registered trademarks of International Business Machines Corporation.

Windows® 95/98/2000/NT/XP are registered trademarks of Microsoft Corporation.

Netware® is a registered trademark of Novell, Inc.

Award® is a registered trademark of Phoenix Technologies Ltd.

AMI® is a registered trademark of American Megatrends Inc.

# **Revision History**

| Revision | Revision History | Date          |
|----------|------------------|---------------|
| V2.0     | First release    | December 2006 |

# **Technical Support**

If a problem arises with your system and no solution can be obtained from the user's manual, please contact your place of purchase or local distributor. Alternatively, please try the following help resources for further guidance.

- Visit the MSI website for FAQ, technical guide, BIOS updates, driver updates, and other information: <a href="http://www.msi.com.tw/program/service/faq/faq/esc\_faq\_list.php">http://www.msi.com.tw/program/service/faq/faq/esc\_faq\_list.php</a>
- Contact our technical staff at: http://support.msi.com.tw/

# Safety Instructions

- 1 Always read the safety instructions carefully.
- 2. Keep this User's Manual for future reference.
- 3. Keep this equipment away from humidity.
- 4. Lay this equipment on a reliable flat surface before setting it up.
- 5. The openings on the enclosure are for air convection hence protects the equipment from overheating. DO NOT COVER THE OPENINGS.
- 6. Make sure the voltage of the power source and adjust properly 110/220V before connecting the equipment to the power inlet.
- Place the power cord such a way that people can not step on it. Do not place 7. anything over the power cord.
- 8. Always Unplug the Power Cord before inserting any add-on card or module.
- All cautions and warnings on the equipment should be noted. 9
- 10. Never pour any liquid into the opening that could damage or cause electrical shock.
- 11. If any of the following situations arises, get the equipment checked by a service personnel:
  - † The power cord or plug is damaged.
  - † Liquid has penetrated into the equipment.
  - † The equipment has been exposed to moisture.
  - † The equipment has not work well or you can not get it work according to User's Manual
  - † The equipment has dropped and damaged.
  - † The equipment has obvious sign of breakage.
- 12. DONOT LEAVE THIS EQUIPMENT INAN ENVIRONMENT UNCONDITIONED, STOR-AGE TEMPERATURE ABOVE 60°C (140°F), IT MAY DAMAGE THE EQUIPMENT.

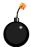

CAUTION: Danger of explosion if battery is incorrectly replaced. Replace only with the same or equivalent type recommended by the manufacturer.

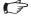

# ₩字 警告使用者:

這是甲類的資訊產品,在居住的環境中使用時,可能會造成無線電干擾, 在這種情況下,使用者會被要求採取某些適當的對策。

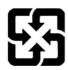

# 廢電池請回收

For better environmental protection, waste batteries should be collected separately for recycling or special disposal.

# **FCC-B Radio Frequency Interference Statement**

This equipment has been tested and found to comply with the limits for a Class B digital device, pursuant to Part

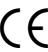

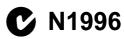

15 of the FCC Rules. These limits are designed to provide reasonable protection against harmful interference in a residential installation. This equipment generates, uses and can radiate radio frequency energy and, if not installed and used in accordance with the instructions, may cause harmful interference to radio communications. However, there is no guarantee that interference will not occur in a particular installation. If this equipment does cause harmful interference to radio or television reception, which can be determined by turning the equipment off and on, the user is encouraged to try to correct the interference by one or more of the measures listed below.

- † Reorient or relocate the receiving antenna.
- † Increase the separation between the equipment and receiver.
- † Connect the equipment into an outlet on a circuit different from that to which the receiver is connected.
- † Consult the dealer or an experienced radio/television technician for help.

#### Notice 1

The changes or modifications not expressly approved by the party responsible for compliance could void the user's authority to operate the equipment.

#### Notice 2

Shielded interface cables and A.C. power cord, if any, must be used in order to comply with the emission limits.

VOIR LANOTICE D'INSTALLATIONAVANT DE RACCORDER AU RESEAU.

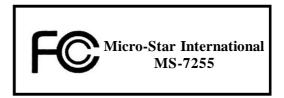

This device complies with Part 15 of the FCC Rules. Operation is subject to the following two conditions:

- (1) this device may not cause harmful interference, and
- (2) this device must accept any interference received, including interference that may cause undesired operation.

# WEEE (Waste Electrical and Electronic Equipment) Statement

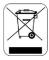

### **ENGLISH**

To protect the global environment and as an environmentalist, MSI must remind you that...

Under the European Union ("EU") Directive on Waste Electrical and Electronic Equipment, Directive 2002/96/EC, which takes effect on August 13, 2005, products of "electrical and electronic equipment" cannot be discarded as municipal waste anymore and manufacturers of covered electronic equipment will be obligated to take back such products at the end of their useful life. MSI will comply with the product take back requirements at the end of life of MSI-branded products that are sold into the EU. You can return these products to local collection points.

# DEUTSCH

Hinweis von MSI zur Erhaltung und Schutz unserer Umwelt

Gemäß der Richtlinie 2002/96/EG über Elektro- und Elektronik-Altgeräte dürfen Elektro- und Elektronik-Altgeräte nicht mehr als kommunale Abfälle entsorgt werden. MSI hat europaweit verschiedene Sammel- und Recyclingunternehmen beauftragt, die in die Europäische Union in Verkehr gebrachten Produkte, am Ende seines Lebenszyklus zurückzunehmen. Bitte entsorgen Sie dieses Produkt zum gegebenen Zeitpunkt ausschllesslich an einer lokalen Altgerätesammelstelle in Ihrer Nähe.

# FRANCAIS

En tant qu'écologiste et afin de protéger l'environnement, MSI tient à rappeler ceci...

Au sujet de la directive européenne (EU) relative aux déchets des équipement électriques et électroniques, directive 2002/96/EC, prenant effet le 13 août 2005, que les produits électriques et électroniques ne peuvent être déposés dans les décharges ou tout simplement mis à la poubelle. Les fabricants de ces équipements seront obligés de récupérer certains produits en fin de vie. MSI prendra en compte cette exigence relative au retour des produits en fin de vie au sein de la communauté européenne. Par conséquent vous pouvez retourner localement ces matériels dans les points de collecte.

# РУССКИЙ

Компания MSI предпринимает активные действия по защите окружающей среды, поэтому напоминаем вам, что....

В соответствии с директивой Европейского Союза (ЕС) по предотвращению загрязнения окружающей среды использованным электрическим и электронным оборудованием (директива WEEE 2002/96/ЕС), вступающей в силу 13 августа 2005 года, изделия, относящиеся к электрическому и электронному оборудованию, не могут рассматриваться как бытовой мусор, поэтому производители вышеперечисленного электронного оборудования обязаны принимать его для переработки по окончании срока службы. МЅІ обязуєтся соблюдать требования по присму продукции, проданной под маркой МЅІ на территории ЕС, в переработку по окончании срока службы. Вы можете вернуть эти изделия в специализированные пункты приема.

# **ESPAÑOL**

MSI como empresa comprometida con la protección del medio ambiente, recomienda:

Bajo la directiva 2002/96/EC de la Unión Europea en materia de desechos y/o equipos electrónicos, con fecha de rigor desde el 13 de agosto de 2005, los productos clasificados como "eléctricos y equipos electrónicos" no pueden ser depositados en los contenedores habituales de su municipio, los fabricantes de equipos electrónicos, están obligados a hacerse cargo de dichos productos al termino de su período de vida. MSI estará comprometido con los términos de recogida de sus productos vendidos en la Unión Europea al final de su periodo de vida. Usted debe depositar estos productos en el punto limpio establecido por el ayuntamiento de su localidad o entregar a una empresa autorizada para la recogida de estos residuos.

#### NEDERLANDS

Om het milieu te beschermen, wil MSI u eraan herinneren dat....

De richtlijn van de Europese Unie (EU) met betrekking tot Vervuiling van Electrische en Electronische producten (2002/96/EC), die op 13 Augustus 2005 in zal gaan kunnen niet meer beschouwd worden als vervuiling.

Fabrikanten van dit soort producten worden verplicht om producten retour te nemen aan het eind van hun levenscyclus. MSI zal overeenkomstig de richtlijn handelen voor de producten die de merknaam MSI dragen en verkocht zijn in de EU. Deze goederen kunnen geretourneerd worden op lokale inzamelingspunten.

# SRPSKI

Da bi zaštitili prirodnu sredinu, i kao preduzeće koje vodi računa o okolini i prirodnoj sredini, MSI mora da vas nodesti da ...

Po Direktivi Evropske unije ("EU") o odbačenoj ekektronskoj i električnoj opremi. Direktiva 2002/96/EC, koja stupa na snagu od 13. Avgusta 2005, proizvodi koji spadaju pod "elektronsku i električnu opremu" ne mogu više biti odbačeni kao običan otpad i proizvođači ove opreme biće prinuđeni da uzmu natrag ove proizvode na kraju njihovog uobičajenog veka trajanja. MSI će poštovati zahtev o preuzimanju ovakvih proizvoda kojima je istekao vek trajanja, koji imaju MSI oznaku i koji su prodati u EU. Ove proizvode možete vratiti na lokalnim mestima za prikupljanje.

# POLSKI

Aby chronić nasze środowisko naturalne oraz jako firma dbająca o ekologie, MSI przypomina, że...

Zgodnie z Dyrektywą Unii Europejskiej ("UE") dotyczącą odpadów produktów elektrycznych i elektronicznych (Dyrektywa 2002/96/EC), która wchodzi w życie 13 sierpnia 2005, tzw. "produkty oraz wyposażenie elektryczne i elektroniczne " nie mogą być traktowane jako śmieci komunalne, tak więc producenci tych produktów będą zobowiązani do odbierania ich w momencie gdy produkt jest wycofywany z użycia. MSI wypelni wymagania UE, przyjmując produkty (sprzedawane na terenie Unii Europejskiej) wycofywane z użycia. Produkty MSI będzie można zwracać w wyznaczonych punktach zbiorczych.

# TÜRKÇE

Cevreci özelliğivle bilinen MSI dünyada çevrevi korumak için hatırlatır;

Avrupa Birliği (AB) Kararnamesi Elektrik ve Elektronik Malzeme Atığı, 2002/96/EC Kararnamesi altında 13 Ağustos 2005 tarihinden itibaren geçerli olmak üzere, elektrikli ve elektronik malzemeler diğer atıklar gibi çöpe atılamayacak ve bu elektonik cihazların üreticileri, cihazların kullanım süreleri bittikten sonra ürünleri geri toplamakla yükümlü olacaktır. Avrupa Birliği'ne satılan MSI markalı ürünlerin kullanım süreleri bittiğinde MSI ürünlerin geri alınması isteği ile işbirliği içerisinde olacaktır. Ürünlerinizi yerel toplama noktalarına bırakabilirsiniz.

# ČESKY

Záleží nám na ochraně životního prostředí - společnost MSI upozorňuje...

Podle směrnice Evropské unie ("EU") o likvidaci elektrických a elektronických výrobků 2002/96/EC platné od 13. srpna 2005 je zakázáno likvidovat "elektrické a elektronické výrobky" v běžném komunálním odpadu a výrobci elektronických výrobků, na které se tato směrnice vztahuje, budou povinni odebírat takové výrobky zpět po skončení jejich životnosti. Společnost MSI splní požadavky na odebírání výrobků značky MSI, prodávaných v zemích EU, po skončení jejich životnosti. Tyto výrobky můžete odevzdat v místních sběrnách.

# MAGYAR

Annak érdekében, hogy környezetünket megvédjük, illetve környezetvédőként fellépve az MSI emlékezteti Önt, hogy ...

Az Európai Unió ("EU") 2005. augusztus 13-án hatályba lépő, az elektromos és elektronikus berendezések hulladékairól szóló 2002/96/EK trányelve szerint az elektromos és elektronikus berendezések többé nem kezelhetőek lakossági hulladékként, és az ilyen elektronikus berendezések gyártói kötelessé válnak az ilyen termékek visszavételére azok hasznos élettartama végén. Az MSI betartja a termékvisszavétellel kapcsolatos követelményeket az MSI márkanév alatt az EU-n belül értékesített termékek esetében, azok élettartamának végén. Az ilyen termékeket a legközelebbi gyűjtőhelyre viheti.

# ITALIANO

Per proteggere l'ambiente, MSI, da sempre amica della natura, ti ricorda che....

In base alla Direttiva dell'Unione Europea (EU) sullo Smaltimento dei Materiali Elettrici ed Elettronici, Direttiva 2002/96/EC in vigore dal 13 Agosto 2005, prodotti appartenenti alla categoria dei Materiali Elettrici ed Elettronici non possono più essere eliminati come rifiuti municipali: i produttori di detti materiali saranno obbligati a ritirare ogni prodotto alla fine del suo ciclo di vita. MSI si adeguerà a tale Direttiva ritirando tutti i prodotti marchiati MSI che sono stati venduti all'interno dell'Unione Europea alla fine del loro ciclo di vita. È possibile portare i prodotti nel più vicino punto di raccolta.

# **CONTENTS**

| Copyright Notice                                           | ii   |
|------------------------------------------------------------|------|
| Trademarks                                                 | ii   |
| Revision History                                           | ii   |
| Technical Support                                          | ii   |
| Safety Instructions                                        | iii  |
| FCC-B Radio Frequency Interference Statement               | iv   |
| WEEE (Waste Electrical and Electronic Equipment) Statement | v    |
| Chapter 1. Getting Started                                 | 1-1  |
| Mainboard Specifications                                   | 1-2  |
| Mainboard Layout                                           | 1-4  |
| Packing Checklist                                          | 1-4  |
| PC AlertTM 4                                               | 1-6  |
| Chapter 2. Hardware Setup                                  | 2-1  |
| Quick Components Guide                                     | 2-2  |
| CPU (Central Processing Unit)                              | 2-2  |
| Introduction to LGA 775 CPU                                | 2-3  |
| CPU & Cooler Installation                                  | 2-4  |
| Memory                                                     | 2-6  |
| Installing DDRII Modules                                   | 2-7  |
| Power Supply                                               | 2-8  |
| ATX 24-Pin Power Connector: JPWR2                          | 2-8  |
| ATX 12V Power Connector: JPWR1                             | 2-8  |
| Back Panel                                                 | 2-8  |
| Connectors                                                 | 2-10 |
| Floppy Disk Drive Connector: FDD1                          | 2-11 |
| ATA133 Hard Disk Connectors: IDE1 & IDE2                   | 2-11 |
| Serial ATA Connectors: SATA1, SATA2                        | 2-12 |
| Fan Power Connectors: CPUFAN1, PWRFAN1, SYSFAN1            | 2-13 |
| Chassis Intrusion Switch Connector: JCASE1                 | 2-13 |
| Serial Port Connector: JCOM 2                              | 2-14 |
| Aux Line-In Connector: JCD1                                | 2-14 |
| S/PDIF-Out Connector: JSPDIFOUT1 (optional)                | 2-14 |
| Front Panel Connectors: JFP1/JFP2                          | 2-15 |
| Front Panel Audio Connector: JAUD1                         | 2-16 |
| Front USB Connectors: JUSB1, JUSB2                         | 2-17 |
| Jumpers                                                    | 2-18 |
| Clear CMOS Jumper: JBAT1                                   |      |
| Slots                                                      | 2-19 |

| PCI (Peripheral Component Interconnect) Express Slots | 2-19 |
|-------------------------------------------------------|------|
| PCI (Peripheral Component Interconnect) Slots         | 2-19 |
| PCI Interrupt Request Routing                         | 2-20 |
| Chapter 3 BIOS Setup                                  | 3-1  |
| Entering Setup                                        | 3-2  |
| The Main Menu                                         | 3-4  |
| Standard CMOS Features                                | 3-6  |
| Advanced BIOS Features                                | 3-6  |
| Integrated Peripherals                                | 3-11 |
| Power Management Features                             | 3-12 |
| PNP/PCI Resource Management                           | 3-14 |
| H/W Monitor                                           | 3-14 |
| Frequency/Voltage Control                             | 3-17 |
| Load Optimized Defaults                               | 3-19 |
| BIOS Setting Password                                 | 3-19 |
| Appendix A VIA VT8237A/8237S SATA RAID Introduction   | A-1  |
| Introduction                                          | A-2  |
| BIOS Configuration                                    | A-3  |
| Installing Operating System & Drivers                 | A-10 |
| Using VIA RAID Tool                                   | A-11 |
| Appendix B Realtek ALC883 / ALC888 Audio              | B-1  |
| Installation for Windows 2000/XP                      | B-2  |
| Installing the Realtek HD Audio Driver                | B-2  |
| Software Configuration                                | B-4  |
| Sound Effect                                          | B-5  |
| Mixer                                                 | B-8  |
| Audio I/O                                             | B-12 |
| Microphone                                            | B-16 |
| 3D Audio Demo                                         | B-17 |
| Information                                           | B-18 |
| Hardware Setup                                        | B-19 |

# Chapter 1 Getting Started

Thank you for choosing the P4M890M2 / P4M900M2 Series (MS-7255 v2.X) Micro ATX mainboard. The MS-7255 Series mainboards are based on VIA® P4M890/P4M900 & VIA® 8237A/8237S chipsets for optimal system efficiency. Designed to fit the advanced Intel® Pentium 4 processor, the mainboards deliver a high performance and professional desktop platform solution.

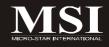

# **Mainboard Specifications**

#### **Processor Support**

- Supports Intel® Pemtium 4 Extreme Edition, Pentium 4, Pentium D
   , Pentium D , Celeron D and Intel® Core™
  - 2 Duo processors in the LGA775 package.
- Supports 3/4 pin CPU Fan Pin-Header with Fan Speed Control.
- Supports EIST Technology
- Supports Hyper-Threading (HT) Technology
- Supports Intel Dual Core Technology

We recommend use processor with 95w power consumption

For the latest information about CPU, please visit http://www.msi.com.tw/program/products/mainboard/mbd/ pro\_mbd\_cpu\_support.php

# Supported FSB

- 1066/ 800/ 533 MHz

#### Chipset

- North Bridge: VIA® P4M890/P4M900 chipset
- South Bridge: VIA® VT8237A/ VT8237S(optional) chipset

#### | Memory Support

- DDRII 400 /533/ 667 SDRAM (2GB Max)
- 2 DDRII DIMMs (240pin / 1.8V)

For the updated supporting memory modules, please visit http://www.msi.com.tw/program/products/mainboard/mbd/pro\_mbd\_trp\_list.php

#### LAN (optional)

- Supports 10/100 Fast Ethermet by Realtek® RTL8201CL
- Supports 10/100/1000 Fast Ethermet by Realtek® RTL8110SB

#### Audio

- Chip integrated by ALC883 or ALC888 (optional)
- Flexible 8-channel audio with jack sensing
- Compliant with Azalia 1.x HD audio

#### **■ IDE**

- 2 IDE ports (4 IDE devices)
- Supports Ultra DMA 33/66/100/133 mode
- Supports PIO. Bus Master operation mode

#### SATA

- 2 SATA ports
- Supports 2 SATA devices
- Supports SATA and data transfers at up to 150 MB/s (VT8237A)
- Supports SATA II and data transfers at up to 300 MB/s (VT8237S)

#### Floppy

- 1 floppy port
- Supports 1 FDD with 360K, 720K, 1.2M, 1.44M and 2.88Mbytes

#### ■ Connectors

#### Back panel

- 1 PS/2 mouse port
- 1 PS/2 keyboard port
- 1 serial port (COM1)
- 1 parallel port supporting SPP/EPP/ECP mode
- 1 D-Sub VGA port
- 4 USB 2.0 Ports
- 1 LAN jack
- 6 flexible audio jacks

#### On-Board Pinheaders

- 1 front Audio pinheader
- 1 CD-in pinheader
- 1 SPDIF-out pinheader
- 2 USB 2.0 pinheaders
- 1 serial port pinheader (JCOM2)
- 1 Chassis Intrusion pinheader

#### Slots

- 1 PCI Express x16 slot
- 1 PCI Express x1 slot
- 2 PCI slots (Support 3.3V/ 5V PCI bus Interface)

#### ■ Form Factor

- Micro-ATX (24.4cm X 21.0 cm)

#### ■ Mounting

- 6 mounting holes

# **Mainboard Layout**

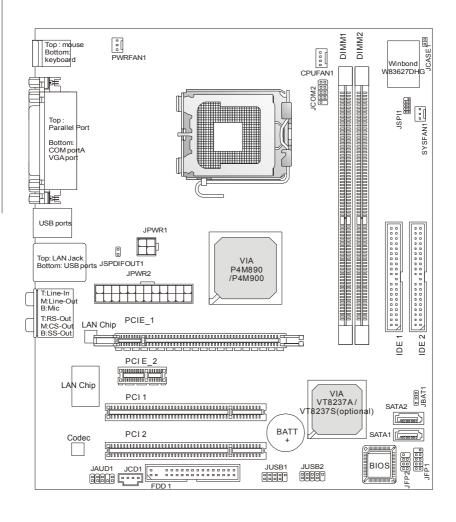

P4M890M2 / P4M900M2 Series (MS-7255 v2.X) M-ATX Mainboard

# **Getting Started**

# **Packing Checklist**

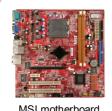

MSI motherboard

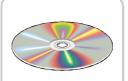

MSI Driver/Utility CD

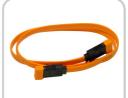

SATA Cable (Optional)

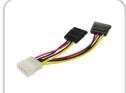

Power Cable

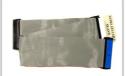

Standard Cable for **IDE Devices** 

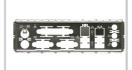

Back IO Shield

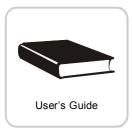

<sup>\*</sup> The pictures are for reference only. Your packing contents may vary depending on the model you purchased.

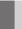

# PC Alert™ 4

The PC Alert™ 4 is a utility you can find in the CD-ROM disk. The utility is just like your PC doctor that can detect the following PC hardware status during real time operation:

- ö monitor CPU & system temperatures
- ö monitor fan speeds
- ö monitor system voltages

If one of the items above is abnormal, the program main screen will be immediately shown on the screen, with the abnormal item highlighted in red. This will continue to be shown until the condition returns to the normal status.

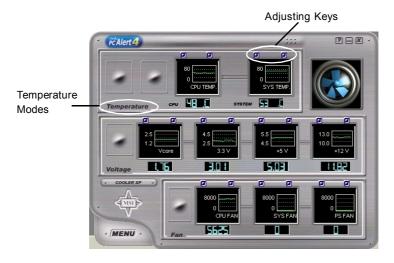

Users can use the Adjusting Keys to change the minimum and maximum threshold of each item for the system to send out a warning message. Click Temperature to

select the temperature modes of either Fahrenheit (°F) or Celsius (°C). The PC Alert  $^{\rm TM}$  4 icon on the Status Area will show the current CPU temperature.

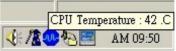

Pc Alert 4

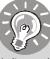

- 1. Items shown on PC Alert 4 vary depending on your system status.
- 2. Whenever the minimum or maximum threshold of each item has been changed, please close the PC Alert 4 program for the new settings to take effect.

# Chapter 2 Hardware Setup

This chapter provides you with the information about hardware setup procedures. While doing the installation, be careful in holding the components and follow the installation procedures. For some components, if you install in the wrong orientation, the components will not work properly.

Use a grounded wrist strap before handling computer components. Static electricity may damage the components.

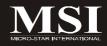

# **Quick Components Guide**

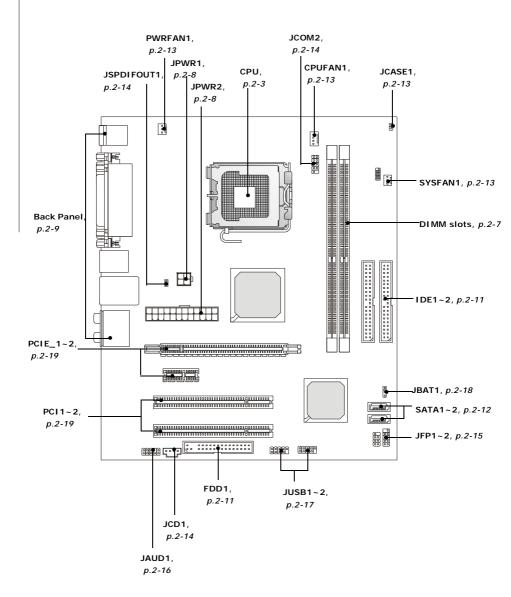

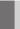

# **CPU (Central Processing Unit)**

This mainboard supports Intel® Pentium 4 processor in LGA 775 package. When you are installing the CPU, **make sure to install the cooler to prevent overheating.** If you do not have the CPU cooler, contact your dealer to purchase and install them before turning on the computer.

For the latest information about CPU, please visit http://www.msi.com.tw/program/products/mainboard/mbd/pro\_mbd\_cpu\_support.php.

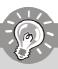

#### **Important**

- Overheating will seriously damage the CPU and system. Always make sure the cooling fan can work properly to protect the CPU from overheating.
- 2. Make sure that you apply an even layer of heat sink paste (or thermal tape) between the CPU and the heatsink to enhance heat dissipation.
- 3. While replacing the CPU, always turn off the ATX power supply or unplug the power supply's power cord from the grounded outlet first to ensure the safety of CPU.

#### Introduction to LGA 775 CPU

The pin-pad side of LGA 775 CPU.

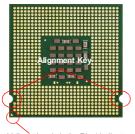

Yellow triangle is the Pin 1 indicator

The surface of LGA 775 CPU. Remember to apply some silicone heat transfer compound on it for better heat dispersion.

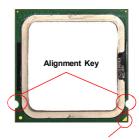

Yellow triangle is the Pin 1 indicator

#### **CPU & Cooler Installation**

When you are installing the CPU, make sure the CPU has a cooler attached on the top to prevent overheating. If you do not have the cooler, contact your dealer to purchase and install them before turning on the computer. Meanwhile, do not forget to apply some silicon heat transfer compound on CPU before installing the heat sink/cooler fan for better heat dispersion.

Follow the steps below to install the CPU & cooler correctly. Wrong installation will cause the damage of your CPU & mainboard.

 The CPU has a plastic cap on it to protect the contact from damage. Before you install the CPU, always cover it to protect the socket pin.

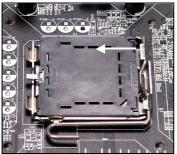

3. The pins of socket reveal.

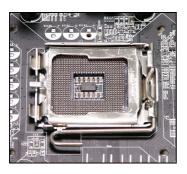

2. Remove the cap from lever hinge side (as the arrow shows).

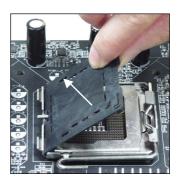

4. Open the load lever.

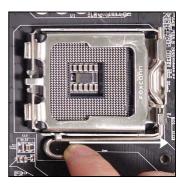

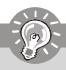

# **Important**

- 1. Confirm if your CPU cooler is firmly installed before turning on your system.
- 2. Do not touch the CPU socket pins to avoid damaging.
- 3. The availability of the CPU land side cover depends on your CPU packing.
- 5. Lift the load lever up and open the load plate.

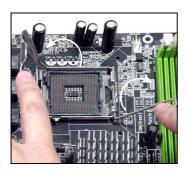

 Visually inspect if the CPU is seated well into the socket. If not, take out the CPU with pure vertical motion and reinstall.

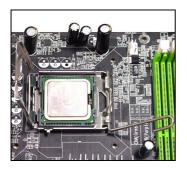

 After confirming the CPU direction for correct mating, put down the CPU in the socket housing frame.
 Be sure to grasp on the edge of the CPU base. Note that the alignment keys are matched.

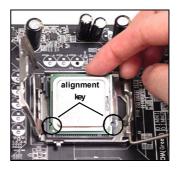

8. Cover the load plate onto the package.

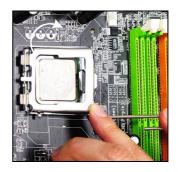

Press down the load lever lightly onto the load plate, and then secure the lever with the hook under retention tab.

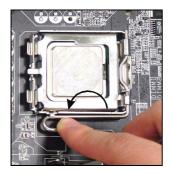

11. Press the four hooks down to fasten the cooler. Then rotate the locking switch (refer to the correct direction marked on it) to lock the hooks.

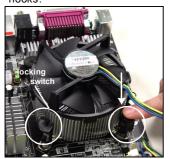

 Align the holes on the mainboard with the heatsink. Push down the cooler until its four clips get wedged into the holes of the mainboard.

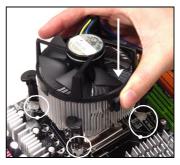

 Turn over the mainboard to confirm that the clip-ends are correctly inserted.

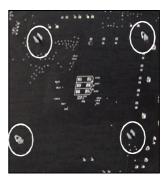

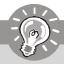

- Check the information in H/W Monitor in BIOS (Chapter 3) for the CPU temperature.
- 2. Whenever CPU is not installed, always protect your CPU socket pin with the plastic cap covered (shown in Figure 1) to avoid damaging.
- 3. Please note that the mating/unmating durability of the CPU is 20 cycles. Therefore we suggest you do not plug/unplug the CPU too often.

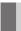

# Memory

The mainboard provides two 240-pin non-ECC DDRII DIMM slots.

For more information on compatible components, please visit <a href="http://www.msi.com.tw/">http://www.msi.com.tw/</a> <a href="property-regions-regions-regi

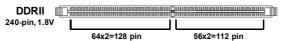

# **Installing DDRII Modules**

- 1. The memory module has only one notch on the center and will only fit in the right orientation.
- 2. Insert the memory module vertically into the DIMM slot. Then push it in until the golden finger on the memory module is deeply inserted in the DIMM slot.

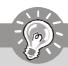

# **Important**

You can barely see the golden finger if the module is properly inserted in the DIMM slot.

3. The plastic clip at each side of the DIMM slot will automatically close.

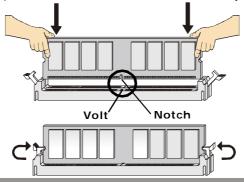

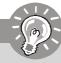

- DDRII modules are not interchangeable with DDR and the DDRII standard is not backwards compatible. You should always install DDRII memory modules in the DDRII DIMM slots and DDR memory modules in the DDR DIMM slots.
- To enable successful system boot-up, always insert the memory modules into the **DIMM1 first**.

# **Power Supply**

#### ATX 24-Pin Power Connector: JPWR2

This connector allows you to connect an ATX 24-pin power supply. To connect the ATX 24-pin power supply, make sure the plug of the power supply is inserted in the proper orientation and the pins are aligned. Then push down the power supply firmly into the connector.

You may use the 20-pin ATX power supply as you like. If you'd like to use the 20-pin ATX power supply, please plug your power supply along with pin 1 & pin 13 (refer to the image at the right hand). There is also a foolproof design on pin 11, 12, 23 & 24 to avoid wrong installation.

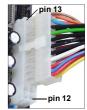

SIGNAL

+3.3V -12V **GND** PS-ON# GND GND GND Res +5V

+5V

+5V

GND

# JPWR2 Pin Definition PIN

13

22

23

24

|       | 2 | +3.3V | 14 |
|-------|---|-------|----|
| JPWR2 | 3 | GND   | 15 |
|       | 4 | +5V   | 16 |
| 13    | 5 | GND   | 17 |
|       | 6 | +5V   | 18 |
|       | 7 | GND   | 19 |
|       | 8 | PWROK | 20 |
|       | 9 | 5VSB  | 21 |

PIN

1

10

11

12

SIGNAL

+3.3V

# ATX 12V Power Connector: JPWR1

This 12V power connector is used to provide power to the CPU.

# JPWR1

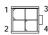

#### JPWR1 Pin Definition

+12V

+12V/

NC

| PIN SIGNAL |     |
|------------|-----|
| 1          | GND |
| 2          | GND |
| 3          | 12V |
| 4          | 12V |

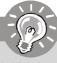

- 1. Maker sure that all the connectors are connected to proper ATX power supplies to ensure stable operation of the mainboard.
- 2. Power supply of 350 watts (and above) is highly recommended for system stability.
- 3. ATX 12V power connection should be greater than 18A.

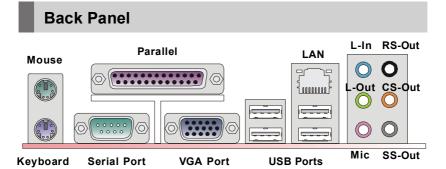

#### ► Mouse/Keyboard Connector

The standard PS/2® mouse/keyboard DIN connector is for a PS/2® mouse/keyboard.

#### ► Parallel Port Connector

A parallel port is a standard printer port that supports Enhanced Parallel Port (EPP) and Extended Capabilities Parallel Port (ECP) mode.

#### ► Serial Port Connector

The serial port is a 16550A high speed communications port that sends/ receives 16 bytes FIFOs. You can attach a serial mouse or other serial devices directly to the connector.

#### **▶ VGA Connector**

The DB15-pin female connector is provided for VGA monitors.

#### **▶ USB Connectors**

The OHCI (Open Host Controller Interface) Universal Serial Bus root is for attaching USB devices such as keyboard, mouse, or other USB-compatible devices.

#### ► LAN (RJ-45) Jack

The standard RJ-45 jack is for connection to single Local Area Network (LAN). You can connect a network cable to it.

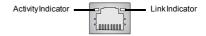

| LED   | Color  | LED State                        | Condition                                                       |  |
|-------|--------|----------------------------------|-----------------------------------------------------------------|--|
|       |        | Off LAN link is not established. |                                                                 |  |
| Left  | Orange | On (steady state)                | LAN link is established.                                        |  |
|       |        | On (brighter & pulsing)          | The computer is communicating with another computer on the LAN. |  |
|       | Green  | Off                              | 10 Mbit/sec data rate is selected.                              |  |
| Right |        | On                               | 100 Mbit/sec data rate is selected.                             |  |
|       | Orange | On                               | 1000 Mbit/sec data rate is selected.                            |  |

#### ► Audio Port Connectors

These audio connectors are used for audio devices. You can differentiate the color of the audio jacks for different audio sound effects.

- Blue audio jack Line In, is used for external CD player, tapeplayer or other audio devices.
- Green audio jack Line Out, is a connector for speakers or headphones.
- Pink audio jack Mic In, is a connector for microphones.
- Black audio jack Rear-Surround Out in 4/5.1/ 7.1 channel mode.
- Orange audio jack Center/ Subwoofer Out in 5.1/7.1 channel mode.
- Gray audio jack Side-Surround Out in 7.1 channel mode.

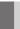

# Connectors

# Floppy Disk Drive Connector: FDD1

This standard FDD connector supports 360K, 720K, 1.2M, 1.44M and 2.88M floppy disk types.

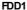

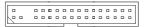

#### ATA133 Hard Disk Connectors: IDE1 & IDE2

The mainboard has a 32-bit Enhanced PCI IDE and Ultra DMA 66/100/133 controller that provides PIO mode 0~4, Bus Master, and Ultra DMA 66/100/133 function. You can connect hard disk drives, CD-ROM and other IDE devices.

The Ultra ATA133 interface boosts data transfer rates between the computer and the hard drive up to 133 megabytes (MB) per second. The new interface is one-third faster than earlier record-breaking Ultra ATA/100 technology and is backwards compatible with the existing Ultra ATA interface.

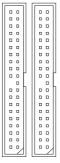

IDE1 can connect a Master and a Slave drive. You must configure the second hard drive to Slave mode by setting the jumper accordingly.

IDE2 (Secondary IDE Connector)

IDE1 (Primary IDE Connector)

IDE2 can also connect a Master and a Slave drive.

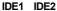

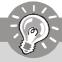

# **Important**

If you install two hard disks on cable, you must configure the second drive to Slave mode by setting its jumper. Refer to the hard disk documentation supplied by hard disk vendors for jumper setting instructions.

# Serial ATA Connectors: SATA1, SATA2

SATA1, SATA2 are high-speed Serial ATA interface ports. VIA 8237A supports first generation Serial ATA, data transfer up to 150MB/s. VIA 8237S (optional) supports second generation Serial ATA, data transfer up to 300MB/s. specifications. Each Serial ATA connector can connect to one hard disk device.

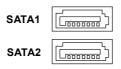

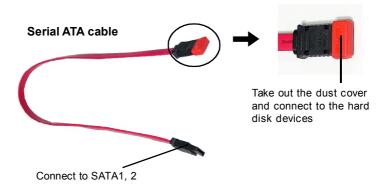

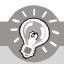

# Important

Please do not fold the Serial ATA cable into 90-degree angle. Otherwise, data loss may occur during transmission.

### Fan Power Connectors: CPUFAN1, PWRFAN1, SYSFAN1

The fan power connectors support system cooling fan with +12V. When connecting the wire to the connectors, always take note that the red wire is the positive and should be connected to the +12V, the black wire is Ground and should be connected to GND. If the mainboard has a System Hardware Monitor chipset on-board, you must use a specially designed fan with speed sensor to take advantage of the CPU fan control.

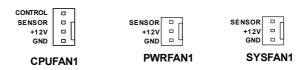

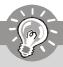

# **Important**

Please refer to the recommended CPU fans at Intel® official website or consult the vendors for proper CPU cooling fan.

#### Chassis Intrusion Switch Connector: JCASE1

This connector connects to a 2-pin chassis switch. If the chassis is opened, the switch will be short. The system will record this status and show a warning message on the screen. To clear the warning, you must enter the BIOS utility and clear the record.

CINTRU 1 GND 2 JCASE1

#### **Serial Port Connector: JCOM 2**

The mainboard provides one 9-pin header as serial port JCOM 2. The port is a 16550A high speed communication port that sends/receives 16 bytes FIFOs. You can attach a serial mouse or other serial devices directly to it.

#### JCOM<sub>2</sub>

1 2

#### Pin Definition

| PIN                   | SIGNAL                         | DESCRIPTION                                                                                          |
|-----------------------|--------------------------------|----------------------------------------------------------------------------------------------------|
| 1<br>2<br>3<br>4      | DCD<br>SIN<br>SOUT<br>DTR      | Data Carry Detect<br>Serial In or Receive Data<br>Serial Out or Transmit Data<br>Data Terminal Ready |
| 5<br>6<br>7<br>8<br>9 | GND<br>DSR<br>RTS<br>CTS<br>RI | Ground Data Set Ready Request To Send Clear To Send Ring Indicate                                    |

# **Aux Line-In Connector: JCD1**

The connector is for DVD add-on card with Line-in connector.

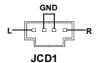

# S/PDIF-Out Connector: JSPDIFOUT1 (2pin / 3pin optional)

This connector is used to connect S/PDIF (Sony & Philips Digital Interconnect Format) interface for digital audio transmission. 2pin header is used to connect to the HDMI graphics card. 3pin header is used to connect to the SPDIF optional bracket.

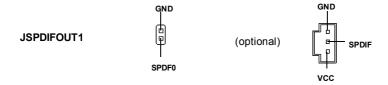

# Front Panel Connectors: JFP1/JFP2

The mainboard provides two front panel connectors for electrical connection to the front panel switches and LEDs. The JFP1 is compliant with Intel® Front Panel I/O Connectivity Design Guide.

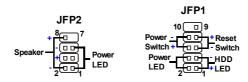

JFP1 Pin Definition

| PIN | SIGNAL    | DESCRIPTION                                 |  |
|-----|-----------|---------------------------------------------|--|
| 1   | HD_LED+   | Hard disk LED pull-up                       |  |
| 2   | FPPWR/SLP | MSG LED pull-up                             |  |
| 3   | HD_LED -  | Hard disk active LED                        |  |
| 4   | FPPWR/SLP | MSG LED pull-up                             |  |
| 5   | RST_SW -  | Reset Switch low reference pull-down to GND |  |
| 6   | PWR_SW+   | Power Switch high reference pull-up         |  |
| 7   | RST_SW+   | Reset Switch high reference pull-up         |  |
| 8   | PWR_SW-   | Power Switch low reference pull-down to GND |  |
| 9   | RSVD_DNU  | Reserved. Do not use.                       |  |

JFP2 Pin Definition

| PIN | SIGNAL | DESCRIPTION  |
|-----|--------|--------------|
| 1   | GND    | Ground       |
| 2   | SPK-   | Speaker-     |
| 3   | SLED   | Suspend LED  |
| 4   | BUZ+   | Buzzer+      |
| 5   | PLED   | PowerLED     |
| 6   | BUZ-   | Buzzer-      |
| 7   | NC     | Noconnection |
| 8   | SPK+   | Speaker+     |
| 1   | 1      |              |

### Front Panel Audio Connector: JAUD1

The JAUD1 front panel audio connector allows you to connect the front panel audio and is compliant with Intel® Front Panel I/O Connectivity Design Guide.

#### JAUD1

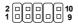

#### **JAUD1 Pin Definition**

| PIN | SIGNAL       | DESCRIPTION                                            |
|-----|--------------|--------------------------------------------------------|
| 1   | AUD_MIC      | Front panel microphone input signal                    |
| 2   | AUD_GND      | Ground used by analog audio circuits                   |
| 3   | AUD_MIC_BIAS | Microphone power                                       |
| 4   | AUD_VCC      | Filtered +5V used by analog audio circuits             |
| 5   | AUD_FPOUT_R  | Right channel audio signal to front panel              |
| 6   | AUD_RET_R    | Right channel audio signal return from front panel     |
| 7   | HP_ON        | Reserved for future use to control headphone amplifier |
| 8   | KEY          | No pin                                                 |
| 9   | AUD_FPOUT_L  | Left channel audio signal to front panel               |
| 10  | AUD_RET_L    | Left channel audio signal return from front panel      |
|     |              |                                                        |

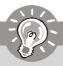

# **Important**

If you don't want to connect to the front audio header, pins 5 & 6, 9 & 10 have to be jumpered in order to have signal output directed to the rear audio ports. Otherwise, the Line-Out connector on the back panel will not function.

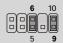

# Front USB Connectors: JUSB1, JUSB2

The mainboard provides two USB 2.0 pinheaders (optional USB 2.0 bracket available) that are compliant with Intel® I/O Connectivity Design Guide. USB 2.0 technology increases data transfer rate up to a maximum throughput of 480Mbps, which is 40 times faster than USB 1.1, and is ideal for connecting high-speed USB interface peripherals such as USB HDD, digital cameras, MP3 players, printers, modems and the like.

#### Pin Definition

# JUSB1/2

| PIN | SIGNAL      | PIN | SIGNAL |
|-----|-------------|-----|--------|
| 1   | VCC         | 2   | VCC    |
| 3   | USB0-       | 4   | USB1-  |
| 5   | USB0+       | 6   | USB1+  |
| 7   | GND         | 8   | GND    |
| 9   | Key(no pin) | 10  | USBOC  |

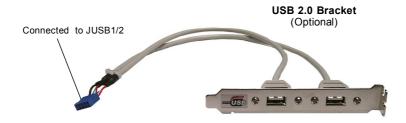

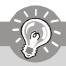

# **Important**

Note that the pins of VCC and GND must be connected correctly to avoid possible damage.

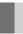

# **Jumpers**

# **Clear CMOS Jumper: JBAT1**

There is a CMOS RAM onboard that has a power supply from external battery to keep the data of system configuration. With the CMOS RAM, the system can automatically boot OS every time it is turned on. If you want to clear the system configuration, set the JBAT1 (Clear CMOS Jumper ) to clear data.

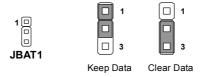

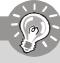

# **Important**

You can clear CMOS by shorting 2-3 pin while the system is off. Then return to 1-2 pin position. Avoid clearing the CMOS while the system is on; it will damage the mainboard.

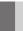

# **Slots**

# **PCI (Peripheral Component Interconnect) Express Slots**

PCI Express architecture provides a high performance I/O infrastructure for Desktop Platforms with transfer rates starting at 2.5 Giga transfers per second over a PCI Express x1 lane for Gigabit Ethernet, TV Tuners, 1394 controllers, and general purpose I/O. Also, desktop platforms with PCI Express Architecture will be designed to deliver highest performance in video, graphics, multimedia and other sophisticated applications. Moreover, PCI Express architecture provides a high performance graphics infrastructure for Desktop Platforms doubling the capability of existing AGP 8x designs with transfer rates of 4.0 GB/s over a PCI Express x16 lane for graphics controllers, while PCI Express x1 supports transfer rate of 250 MB/s.

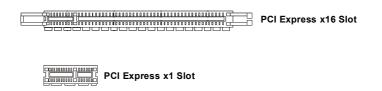

# PCI (Peripheral Component Interconnect) Slots

The PCI slots support LAN cards, SCSI cards, USB cards, and other add-on cards that comply with PCI specifications. At 32 bits and 33 MHz, it yields a throughput rate of 133 MBps.

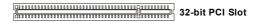

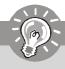

# **Important**

When adding or removing expansion cards, make sure that you unplug the power supply first. Meanwhile, read the documentation for the expansion card to configure any necessary hardware or software settings for the expansion card, such as jumpers, switches or BIOS configuration.

# **PCI Interrupt Request Routing**

The IRQ, acronym of interrupt request line and pronounced I-R-Q, are hardware lines over which devices can send interrupt signals to the microprocessor. The PCI IRQ pins are typically connected to the PCI bus pins as follows:

|            | Order 1 | Order 2 | Order 3 | Order 4 |
|------------|---------|---------|---------|---------|
| PCI Slot 1 | INT B#  | INT C#  | INTD#   | INTA#   |
| PCI Slot 2 | INT C#  | INTD#   | INTA#   | INT B#  |

# Chapter 3 BIOS Setup

This chapter provides information on the BIOS Setup program and allows you to configure the system for optimum use.

You may need to run the Setup program when:

- An error message appears on the screen during the system booting up, and requests you to run SETUP.
- You want to change the default settings for customized features.

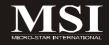

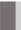

# **Entering Setup**

Power on the computer and the system will start POST (Power On Self Test) process. When the message below appears on the screen, press <DEL> key to enter Setup.

#### Press DEL to enter SETUP

If the message disappears before you respond and you still wish to enter Setup, restart the system by turning it OFF and On or pressing the RESET button. You may also restart the system by simultaneously pressing <Ctrl>, <Alt>, and <Delete> keys.

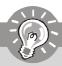

## **Important**

- The items under each BIOS category described in this chapter are under continuous update for better system performance. Therefore, the description may be slightly different from the latest BIOS and should be held for reference only.
- 2. Upon boot-up, the 1st line appearing after the memory count is the BIOS version. It is usually in the format:

#### A7255IMS V2.0 031505 where:

1st digit refers to BIOS maker as A = AMI, W = AWARD, and P = PHOENIX.

2nd - 5th digit refers to the model number.

6th digit refers to the chipset as I = Intel, N = nVidia, and V = VIA.

7th - 8th digit refers to the customer as MS = all standard customers.

V1.0 refers to the BIOS version.

031505 refers to the date this BIOS was released.

# **Control Keys**

| <↑>             | Move to the previous item                                 |  |  |
|-----------------|-----------------------------------------------------------|--|--|
| <↓>             | Move to the next item                                     |  |  |
| <←>>            | Move to the item in the left hand                         |  |  |
| <→>             | Move to the item in the right hand                        |  |  |
| <enter></enter> | Select the item                                           |  |  |
| <esc></esc>     | Jumps to the Exit menu or returns to the main menu from a |  |  |
|                 | submenu                                                   |  |  |
| <+/PU>          | Increase the numeric value or make changes                |  |  |
| <-/PD>          | Decrease the numeric value or make changes                |  |  |
| <f6></f6>       | Load Optimized Defaults                                   |  |  |
| <f7></f7>       | Load Fail-Safe Defaults                                   |  |  |
| <f10></f10>     | Save all the CMOS changes and exit                        |  |  |

# **Getting Help**

After entering the Setup menu, the first menu you will see is the Main Menu.

#### Main Menu

The main menu lists the setup functions you can make changes to. You can use the arrow keys (  $\uparrow\downarrow$  ) to select the item. The on-line description of the highlighted setup function is displayed at the bottom of the screen.

#### Sub-Menu

If you find a right pointer symbol (as shown in the right view) appears to the left of

certain fields that means a sub-menu can be launched from this field. A sub-menu contains additional options for a field parameter. You can use arrow keys ( $\uparrow\downarrow$ ) to highlight the

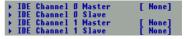

field and press <Enter> to call up the sub-menu. Then you can use the control keys to enter values and move from field to field within a sub-menu. If you want to return to the main menu, just press the <Esc>.

# General Help <F1>

The BIOS setup program provides a General Help screen. You can call up this screen from any menu by simply pressing <F1>. The Help screen lists the appropriate keys to use and the possible selections for the highlighted item. Press <Esc> to exit the Help screen.

# The Main Menu

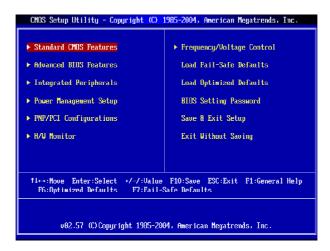

#### ► Standard CMOS Features

Use this menu for basic system configurations, such as time, date etc.

#### ► Advanced BIOS Features

Use this menu to setup the items of AWARD® special enhanced features.

#### ► Integrated Peripherals

Use this menu to specify your settings for integrated peripherals.

#### ► Power Management Features

Use this menu to specify your settings for power management.

#### ► PCI/PNP Resource Management

This entry appears if your system supports PnP/PCI.

#### ► H/W Monitor

This entry shows your PC health status.

#### ► Frequency/Voltage Control

Use this menu to specify your settings for CPU/AGP frequency/voltage control and overclocking.

#### ► Load Fail-Safe Defaults

Use this menu to load the default values set by the mainboard manufacturer.

# ► Load Optimized Defaults

Use this menu to load the default values set by the mainboard manufacturer specifically for optimal performance of the mainboard.

#### **▶** BIOS Setting Password

Use this menu to set the password for BIOS.

#### ► Save Changes and Exit

Save changes to CMOS and exit setup.

#### **►** Exit Without Saving

Abandon all changes and exit setup.

# Standard CMOS Features

The items in Standard CMOS Features Menu includes some basic setup items. Use the arrow keys to highlight the item and then use the <+> or <-> keys to select the value you want in each item.

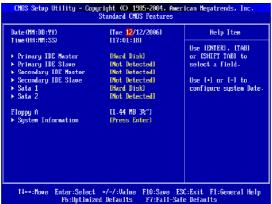

#### ► Date (MM:DD:YY)

This allows you to set the system to the date that you want (usually the current date). The format is <day> <month> <date> <year>.

day Day of the week, from Sun to Sat, determined by BIOS. Read only.

month The month from Jan. through Dec.date The date from 1 to 31 can be keyed by numeric function keys.

**year** The year can be adjusted by users.

#### ► Time (hh:mm:ss)

This allows you to set the system time that you want (usually the current time). The time format is <hour> <minute> <second>.

#### ▶ Primary/Secondary IDE Master/Slave SATA1/2

Press <+> or <-> to select the hard disk drive type. The specification of hard disk drive will show up on the right hand according to your selection. Press <Enter> for the sub-menu of each item:

#### ► Type

This item allows you to select how to define the HHD parameters.

#### ▶ 32Bit Data Transfer

Enable 32bit to maximize the IDE hard disk data transfer rate.

#### ► Floppy A

This item allows you to set the type of the floppy drives installed.

#### \*\*System Information\*\*

CPU Type and memory status of your system (read only).

# **Advanced BIOS Features**

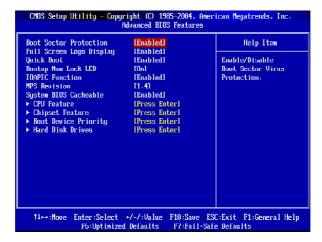

#### **▶** Boot Sector Protection

This function protects the BIOS from accidental corruption by unauthorized users or computer viruses. When enabled, the BIOS' data cannot be changed when attempting to update the BIOS with a Flash utility. To successfully update the BIOS, you'll need to disable this Flash BIOS Protection function.

You should enable this function at all times. The only time when you need to disable it is when you want to update the BIOS. After updating the BIOS, you should immediately re-enable it to protect it against viruses.

#### ► Full Screen LOGO Display

This item enables you to show the company logo on the bootup screen. Settings are:

[Enabled] Shows a still image (logo) on the full screen at boot.

[Disabled] Shows the POST messages at boot.

#### **▶** Quick Boot

Setting the item to [Enabled] allows the system to boot within 5 seconds since it will skip some check items.

#### ► Boot Up Num-Lock LED

This setting is to set the Num Lock status when the system is powered on. Setting to [On] will turn on the Num Lock key when the system is powered on. Setting to [Off] will allow users to use the arrow keys on the numeric keypad.

#### ► IOAPIC Function

This field is used to enable or disable the APIC (Advanced Programmable Interrupt Controller). Due to compliance with PC2001 design guide, the system is able to run in APIC mode. Enabling APIC mode will expand available IRQ resources for the system.

#### ► MPS Revision

This field allows you to select which MPS (Multi-Processor Specification) version to be used for the operating system. You need to select the MPS version supported by your operating system. To find out which version to use, consult the vendor of your operating system.

#### ► System BIOS Cacheable

Selecting [Enabled] allows caching of the system BIOS ROM at F0000h-FFFFFh, resulting in better system performance. However, if any program writes to this memory area, a system error may result.

#### **CPU Feature**

Press <Enter> to enter the sub-menu.

#### \*\*CPU Information\*\*

Manufacturer/Frequency/FSB Speed/Cache L1/Cache L2/Ratio Status/Ratio Value These items show the CPU related information of your system (read only).

#### ► Max CPUID Value Limit

This setting sets the Max CPUID extended function value to 3

#### ► Vanderpool Technology:

Enable this item will allow a platform to run multiple virtual operating systems and applications in independent partitions.

#### ► Execute Disable Bit

Intel's Execute Disable Bit functionality can prevent certain classes of malicious "buffer overflow" attacks when combined with a supporting operating system. This functionality allows the processor to classify areas in memory by where application code can execute and where it cannot. When a malicious worm attempts to insert code in the buffer, the processor disables code execution, preventing damage or worm propagation.

#### ► C1E Support

This item allows you to enable/disable the C1E power management feature which can also drop clock speed and voltage on the processor.

#### ► Intel(R) SpeedStep(tm) tech.

The Intel SpeedStep technology allows you to set the performance level of the microprocessor whether the computer is running on battery or AC power. This field will appear after you installed the CPU which support speedstep technology.

#### **Chipset Feature**

Press <Enter> to enter the sub-menu.

#### ► VGA Share Memory

The system shares memory to the onboard VGA card. This setting controls the exact memory size shared to the VGA card.

#### **Boot Device Priority**

Press <Enter> to enter the sub-menu.

#### ▶ 1st / 2nd / 3rd Boot Device

The original IBM PCs loaded the DOS operating system from drive A (floppy disk), so IBM PC-compatible systems are designed to search for an operating system first on drive A, and then on drive C (hard disk). However, modern computers usually load the operating system from the hard drive, and may even load it from a CD-ROM drive.

#### **Hard Disk Drives**

Press <Enter> to enter the sub-menu.

#### ▶ 1st / 2nd Drive

Specifies the boot sequence from the available devices.

# **Integrated Peripherals**

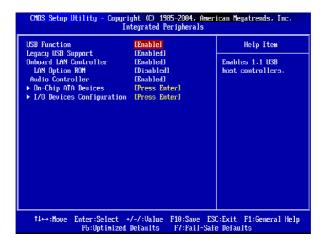

#### **▶** USB Functions

This setting is used to enable/disable the onboard USB host controller.

#### ► Legacy USB Support

Set to [Enabled] if you need to use any USB 1.1/2.0 device in the operating system that does not support or have any USB 1.1/2.0 driver installed, such as DOS and SCO Unix. Set to [Disabled] only if you want to use any USB device other than the USB mouse.

#### ► Onboard LAN Controller

This setting allows you to enable/disable the onboard LAN controller.

#### ► LAN Option ROM

The item enables or disables the initialization of the onboard LAN Boot ROMs during bootup. Selecting [Disabled] will speed up the boot process.

#### ► Audio Controller

This item allows you to enable/ disable the audio controller. Disable the function if you want to use other controller cards to connect an audio device.

#### On-Chip ATA Devices

Press <Enter> to enter the sub-menu:

#### ► OnBoard PCI IDE Controller

The integrated peripheral controller contains an IDE interface with support for two IDE channels. Change setting to activate each channel separately or both.

#### ► PCI IDE BusMaster

This item allows you to enable/ disable the PCI IDE busmaster.

#### ► On-Chip Serial ATA Controller

This feature allows users to enable or disable the RAID function for each SATA hard disk drive.

#### ► RAID mode

This item allows you to select the RAID mode.

#### I/O Devices Configuration

Press <Enter> to enter the sub-menu:

#### ► COM Port1/2

These items specify the base I/O port addresses of the onboard Serial Port 1/2 . Selecting [Auto] allows BIOS to automatically determine the correct base I/O port address.

#### ► Parallel Port

There is a built-in parallel port on the on-board Super I/O chipset that provides Standard, ECP, and EPP features.

#### ► Parallel Port Mode

This item selects the operation mode for the onboard parallel port.

#### ► Parallel Port IRQ

This item allows you to set parallel port IRQ.

# **Power Management Features**

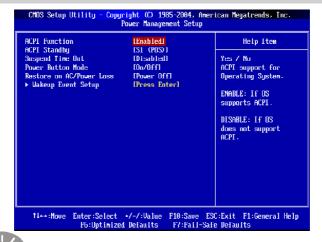

# **Important**

S3-related functions described in this section are available only when your BIOS supports S3 sleep mode.

#### **► ACPI Function**

This item is to activate the ACPI (Advanced Configuration and Power Management Interface) Function. If your operating system is ACPI-aware, such as Windows 98SE/2000/ME/XP, select [Enabled]. Settings: [Enabled] and [Disabled].

#### ► ACPI Standby

This item specifies the power saving modes for ACPI function. If your operating system supports ACPI, such as Windows 98SE, Windows ME and Windows 2000, you can choose to enter the Standby mode in S1 (POS) or S3 (STR) fashion through the setting of this field. Options are:

[S1(POS)] The S1 sleep mode is a low power state. In this state, no system context is lost (CPU or chipset) and hardware maintains all system context.

[S3(STR)] The S3 sleep mode is a lower power state where the information of system configuration and open applications/files is saved to main memory that remains powered while most other hardware components turn off to save energy. The information stored in memory will be used to restore the system when a "wake up" event occurs.

#### ► Suspend Time Out

If system activity is not detected for the length of time specified in this field, all devices except CPU will be shut off.

#### ▶ Power Button Mode

This feature allows users to configure the Power Button function. Settings are:

[Power Off] The power button functions as a normal power-on/-off button. [Suspend] When you press the power button, the computer enters the

suspend/sleep mode, but if the button is pressed for more than four seconds, the computer is turned off.

#### ▶ Restore on AC/Power Loss

This setting specifies whether your system will reboot after a power failure or interrupt occurs. Available settings are:

Leaves the computer in the power off state. [Power Off] [Power On] Leaves the computer in the power on state.

[Last State] Restores the system to the previous status before power

failure or interrupt occurred.

#### Wakeup Event Setup

Press <Fnter> to enter sub-menu

#### ► USB Device Wakeup from S3

This setting allows USB device wake up the system from S3 state.

#### ► Wake-Up Key

This setting only works **Resume On KBC** is set to [Enabled]. This setting specifies how the system will be awakened from power saving mode when input signal of the keyboard is detected.

#### ► Resume On PS/2 Mouse from S3

The setting determines whether the system will be awakened from what power saving modes when input signal of the PS/2 mouse is detected.

#### ► Resume PCI Device (PME#)

The item specifies how the system will be awakened from power saving mode when input signal of the PCI is detected.

#### ► Resume PCIE Device

The item specifies how the system will be awakened from power saving mode when input signal of the PCIE is detected.

#### ► Resume On RTC Alarm

This is used to enable or disable the feature of booting up the system on a scheduled time/date from the S3. S4. and S5 state.

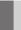

# **PNP/PCI Resource Management**

This section describes configuring the PCI bus system and PnP (Plug & Play) feature. PCI, or Peripheral Component Interconnect, is a system which allows I/O devices to operate at speeds nearing the speed the CPU itself uses when communicating with its special components. This section covers some very technical items and it is strongly recommended that only experienced users should make any changes to the default settings.

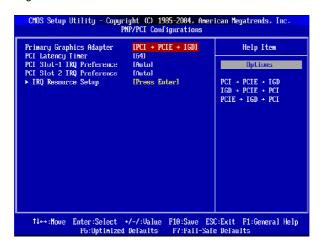

#### ► Primary Graphics Adapter

This setting specifies which graphic card is your primary graphics adapter.

#### ► PCI Latency Timer

This item controls how long each PCI device can hold the bus before another takes over. When set to higher values, every PCI device can conduct transactions for a longer time and thus improve the effective PCI bandwidth. For better PCI performance, you should set the item to higher values.

#### ► PCI Slot1~2 IRQ Preference

These items specify the IRQ line for each PCI slot.

#### ► IRQ Resources Setup

The items are adjustable only when *Resources Controlled By* is set to *Manual*. Press <Enter> and you will enter the sub-menu of the items. IRQ Resources list IRQ 3/4/5/7/9/10/11/12/14/15 for users to set each IRQ a type depending on the type of device using the IRQ. Settings are:

Available For Plug & Play compatible devices designed for PCI bus

architecture.

Reserved The IRQ will be reserved for further request.

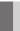

# **H/W Monitor**

This section shows the status of your CPU, fan, overall system status, etc. Monitor function is available only if there is hardware monitoring mechanism onboard.

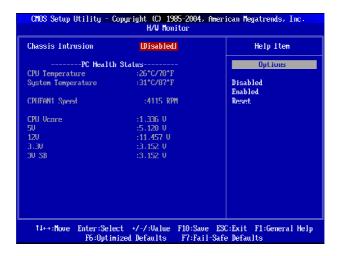

#### ► Chassis Intrusion

The field enables or disables the feature of recording the chassis intrusion status and issuing a warning message if the chassis is once opened. To clear the warning message, set the field to [Reset]. The setting of the field will automatically return to [Enabled] later.

# ► CPU/System Temperature, CPUFAN1 Speed, CPU Vcore, 5V, 12V, 3.3V, 3VSB.

These items display the current status of all of the monitored hardware devices/ components such as CPU voltages, temperatures and all fans' speeds.

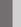

# Frequency/Voltage Control

The items here includes some important settings of CPU and PCI functions.

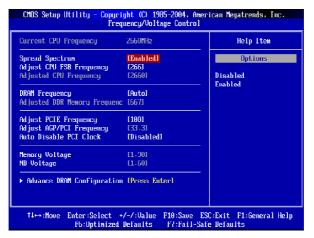

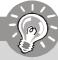

#### **Important**

Change these settings only if you are familiar with the chipset.

#### ► Spread Spectrum

When the motherboard's clock generator pulses, the extreme values (spikes) of the pulses creates EMI (Electromagnetic Interference). The **Spread Spectrum** function reduces the EMI generated by modulating the pulses so that the spikes of the pulses are reduced to flatter curves. If you do not have any EMI problem, leave the setting at [Disabled] for optimal system stability and performance. But if you are plagued by EMI, select the desired range for EMI reduction. Remember to disable **Spread Spectrum** function if you are overclocking, because even a slight jitter can introduce a temporary boost in clock speed which may just cause your overclocked processor to lock up.

#### ► Adjust CPU FSB Frequency

This item allows you to select the CPU Front Side Bus clock frequency (in MHz) and overclock the processor by adjusting the FSB clock to a higher frequency.

#### ► Adjusted CPU Frequency

Indicates the adjusted CPU clock

#### ▶ DRAM Frequency

This setting allows you to set the bus frequency for installed DRAM.

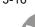

#### ► Adjusted DDR Memory Frequency

Indicates the adjusted momory clock

#### ► Adjust PCIE Frequency

This item allows you to select the PCI Express frequency (in MHz).

#### ► Adjust AGP/PCI Frequency

This item allows you to select the AGP/PCI frequency (in MHz).

#### ► Auto Disable PCI Clock

This item is used to auto disable the PCI slots. When set to [Enabled], the system will remove (turn off) clocks from empty PCI slots to minimize the electromagnetic interference (EMI).

#### ► Memory/NB Voltage

Indicates the adjusted Memory / North Bridge voltage

#### **Advance DRAM Configuration**

Press <Enter> to enter sub-menu.

#### **▶** DRAM Timing

The value in this field depends on performance parameters of the installed memory chips (DRAM). Do not change the value from the factory setting unless you install new memory that has a different performance rating than the original DRAMs.

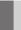

# **Load Optimized Defaults**

The two options on the main menu allow users to restore all of the BIOS settings to the default Fail-Safe or Optimized values. The Optimized Defaults are the default values set by the mainboard manufacturer specifically for optimal performance of the mainboard. The Fail-Safe Defaults are the default values set by the BIOS vendor for stable system performance.

When you select Load Fail-Safe Defaults, a message as below appears:

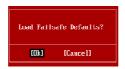

Selecting [OK] loads the BIOS default values for the most stable, minimal system performance.

When you select Load Optimized Defaults, a message as below appears:

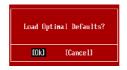

Selecting [OK] loads the default factory settings for optimal system performance.

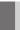

# **BIOS Setting Password**

When you select this function, a message as below will appear on the screen:

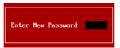

Type the password, up to 6 characters in length, and press <Enter>. The password typed now will replace any previously set password from CMOS memory. You will be prompted to confirm the password. Retype the password and press <Enter>. You may also press <Esc> to abort the selection and not enter a password.

To clear a set password, just press <Enter> when you are prompted to enter the password. A message will show up confirming the password will be disabled. Once the password is disabled, the system will boot and you can enter Setup without entering any password.

When a password has been set, you will be prompted to enter it every time you try to enter Setup. This prevents an unauthorized person from changing any part of your system configuration.

# Appendix A VIA VT8237A / VT8237S SATA RAID Introduction

The Southbridge VT8237A / VT8237S (optional) provides a hybrid solution that combines two independent SATA / SATAII (optional) ports for support of up to two SATA / SATAII drives.

#### The key features of VT8237A / VT8237S SATA RAID are:

- Dual independent ATA channels and maximum connection of two SATA / SATAII hard disk drives allowed.
- 2. Supports RAID 0 or RAID 1.
- 3. 4 KB to 64 KB striping block size support.
- 4. Bootable disk or disk array support.
- Windows-based RAID configure and management software tool. (Compatible with BIOS)
- 6. Supports hot-swap failed disk drive in RAID 1 array.
- 7. Microsoft Windows 98, Me, 2000, XP operating systems support.
- 8. Event log for easy troubleshooting.

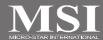

# Introduction

This section gives a brief introduction on the RAID-related background knowledge and a brief introduction on VIA SATA RAID Host Controller. For users wishing to install their VIA SATA RAID driver and RAID software, proceed to **Driver and RAID Software Installation** section.

#### **RAID Basics**

RAID (Redundant Array of Independent Disks) is a method of combining two or more hard disk drives into one logical unit. The advantage of an Array is to provide better performance or data fault tolerance. Fault tolerance is achieved through data redundant operation, where if one drives fails, a mirrored copy of the data can be found on another drive. This can prevent data loss if the operating system fails or hangs. The individual disk drives in an array are called "members". The configuration information of each member is recorded in the "reserved sector" that identifies the drive as a member. All disk members in a formed disk array are recognized as a single physical drive to the operating system.

Hard disk drives can be combined together through a few different methods. The different methods are referred to as different RAID levels. Different RAID levels represent different performance levels, security levels and implementation costs. The RAID levels which the VIA VT8237A / VT8237S SATA RAID Host Controller supports are RAID 0 and RAID 1. The table below briefly introduced these RAID levels.

| RAID Level  | No. of Drives | Capacity          | Benefits                    |
|-------------|---------------|-------------------|-----------------------------|
| RAID 0      | 2             | Smallest size * 2 | Highest performance without |
| (Striping)  |               |                   | data protection             |
| RAID 1      | 2             | Smallest size     | Data protection             |
| (Mirroring) |               |                   |                             |

#### RAID 0 (Striping)

RAID 0 reads and writes sectors of data interleaved between multiple drives. If any disk member fails, it affects the entire array. The disk array data capacity is equal to the number of drive members times the capacity of the smallest member. The striping block size can be set from 4KB to 64KB. RAID 0 does not support fault tolerance.

#### RAID 1 (Mirroring)

RAID 1 writes duplicate data onto a pair of drives and reads both sets of data in parallel. If one of the mirrored drives suffers a mechanical failure or does not respond, the remaining drive will continue to function. Due to redundancy, the drive capacity of the array is the capacity of the smallest drive. Under a RAID 1 setup, an extra drive called the .spare drive. can be attached. Such a drive will be activated to replace a failed drive that is part of a mirrored array. Due to the fault tolerance, if any RAID 1 drive fails, data access will not be affected as long as there are other working drives in the array.

#### VIA VT8237A / VT8237S SATA RAID Introduction

# **BIOS Configuration**

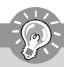

#### **Important**

The BIOS Configuration pictures shown below is for your reference only, and may vary from actual ones.

When the system powers on during the POST (Power-On Self Test) process, press <Tab> key to enter the BIOS configuration.

```
VIA Technologies, Inc. VIA VI6420 RAID BIOS Setting Utility V1.10
Copyright (C) VIA Technologies, Inc. All Right reserved.
Press < Tab > key into User Windowt
Scan Devices, Please wait.
Channel O Master: Maxter 3&098H4
Channel I Master: Maxter 3&098H4
```

The Serial ATA RAID volume may be configured using the VIA Tech. RAID BIOS. Always use the arrow keys to navigate the main menu, use up and down arrow key to select the each item and press <Enter> to call out the list of creation steps. The main interface of BIOS configuration utility is as below:

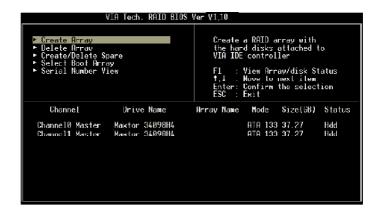

#### **Create Disk Array**

Use the up and down arrow keys to select the **Create Array** command and press <Enter>.

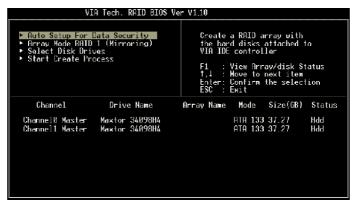

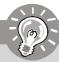

# Important

The "Channel", "Drive Name", "Mode" and "Size (GB)" in the following example might be different from your system.

Select **Array Mode** and press <Enter>, a list of array modes will appear. Highlight the target array mode that you want to create, and press <Enter> to confirm the selection. If RAID 1 is selected, an option list will popup and enable the users to select **Create and duplicate** which allows BIOS copy the data from the source to the mirroring drive.

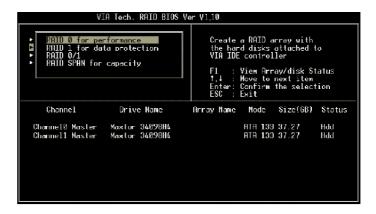

#### VIA VT8237A / VT8237S SATA RAID Introduction

After array mode is selected, there are two methods to create a disk array. One method is "Auto Setup" and the other one is "Select Disk Drives". Auto Setup allows BIOS to select the disk drives and create arrays automatically, but it does not duplicate the mirroring drives even if the user selected Create and duplicate for RAID 1. It is recommended all disk drives are new ones when wanting to create an array. Select Disk Drives lets the user select the array drives by their requirements. When using Select Disk Drives, the channel column will be activated. Highlight the target drives that you want to use and press <Enter> to select them. After all drives have been selected, press <Esc> to go back to the creation steps menu.

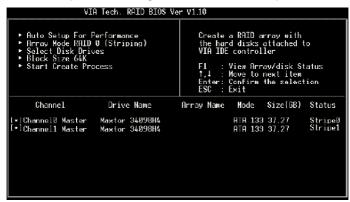

If user selects a RAID 0 array in step 2, the block size of the array can also be selected. Use the arrow key to highlight **Block Size** and press <Enter>, then select a block size from the popup menu. The block size can be 4KB to 64KB.

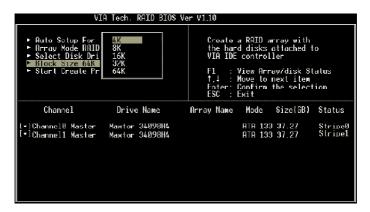

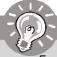

#### **Important**

Even though 64KB is the recommended setting for most users, you should choose the block size value which is best suited to your specific RAID usage model.

**4KB**: For specialized usage models requiring 4KB blocks **8KB**: For specialized usage models requiring 8KB blocks

**16KB**: Best for sequential transfers **32KB**: Good for sequential transfers

64KB: Optimal setting

Use the arrow key to highlight **Start Create Process** and press <Enter>. A warning message will appear, Press **Y** to finish the creation, or press **N** to cancel the creation. Important note: All existing content in the hard drive will be destroyed after array creation.

#### **Delete Disk Array**

A RAID can be deleted after it has been created. To delete a RAID, use the following steps:

- Select Delete Array in the main menu and press <Enter>. The channel column will be activated.
- Select the member of an array that is to be deleted and press <Enter>. A warning message will show up, press Y to delete or press N to cancel.

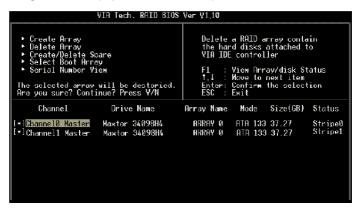

Deleting a disk array will destroy all the data on the disk array except RAID 1 arrays. When a RAID is deleted, the data on these two hard disk drives will be reserved and become two normal disk drives.

#### **Create and Delete Spare Hard Drive**

If a RAID 1 array is created and there are drives that do not belong to other arrays, the one that has a capacity which is equal to or greater than the array capacity can be selected as a spare drive for the RAID 1 array. Select **Create/Delete Spare** and press <Enter>, the channel column will then be activated. Select the drive that you want to use as a spare drive and press <Enter>, the selected drive will be marked as **Spare**. The spare drive cannot be accessed in an OS.

To delete a spare drive, highlight **Create/Delete Spare** and press <Enter>. The spare drive will be highlighted, press <Enter> to delete the spare drive.

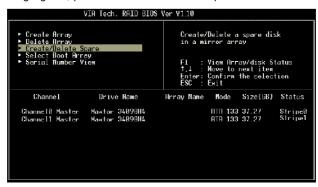

#### View Serial Number of Hard Drive

Highlight **Serial Number View** and press <Enter>. Use arrow key to select a drive, the selected drive's serial number can be viewed in the last column. The serial number is assigned by the disk drive manufacturer.

Press the **F1** key to show the array status on the lower screen. If there are no disk arrays then nothing will be displayed on the screen.

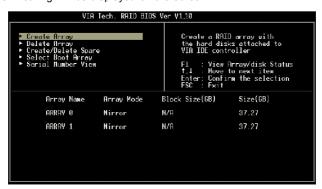

## **Duplicate Critical RAID 1 Array**

When booting up the system, BIOS will detect if the RAID 1 array has any inconsistencies between user data and backup data. If BIOS detects any inconsistencies, the status of the disk array will be marked as critical, and BIOS will prompt the user to duplicate the RAID 1 in order to ensure the backup data consistency with the user data.

```
Continue to boot

Duplicate not:
Continue to boot

The RAID 1 array needs to be duplicated to ensure data consistency.

Fault 184 Found:
Channel Drive Name Array Rame Rode Size(68) Status Channell Device0 IC35.040HVH87-0 Array0 Alfa 180 36.34 Mirror Channell Device0 IC35.040HVH87-0 Array0 Alfa 180 36.34 Mirror Channell Device0 IC35.040HVH87-0 Array0 Alfa 180 36.34 Source

Note:
11Press (ESC) to Exit.
210fter Execute.Press (IOB) immediately can into Utility Window!
```

If user selects **Continue to boot**, it will enable duplicating the array after booting into OS

#### Rebuild Broken RAID 1 Array

When booting up the system, BIOS will detect if any member disk drives of RAID has failed or is absent. If BIOS detects any disk drive failures or missing disk drives, the status of the array will be marked as broken.

If BIOS detects a broken RAID 1 array but there is a spare hard drive available for rebuilding the broken array, the spare hard drive will automatically become the mirroring drive. BIOS will show a main interface just like a duplicated RAID 1. Selecting **Continue to boot** enables the user to duplicate the array after booting into operating system.

If BIOS detects a broken RAID 1 array but there is no spare hard drive available for rebuilding the array, BIOS will provide several operations to solve such problem.

```
Broken RMID 1

Rough off and check the faited drive
Destroy the Mirroring Relationship
Choose replacement drive and rebuild
Continue to boot

Remaining members of the failed array

Channel Drive Mane Brray Name Mode Size(DB) Status
Channel® Device® IC35L840HWH897-0 Array0 ATA 100 38.34 Broken

Note:
1]Press <ESC> to Exit.
2]Differ Execute Press <IAB2 immediately can into Utility Window!
```

#### VIA VT8237A / VT8237S SATA RAID Introduction

#### 1. Power off and Check the Failed Drive:

This item turns off the computer and replaces the failed hard drive with a good one. If your computer does not support APM, you must turn off your computer manually. After replacing the hard drive, boot into BIOS and select **Choose replacement drive and rebuild** to rebuild the broken array.

#### 2. Destroy the Mirroring Relationship:

This item cancels the data mirroring relationship of the broken array. For broken RAID 1 arrays, the data on the surviving disk will remain after the destroy operation. However, **Destroy the Mirroring Relationship** is not recommend because the data on the remaining disk will be lost when the hard drive is used to create another RAID 1 array.

#### 3. Choose Replacement Drive and Rebuild:

This item enables users to select an already-connected hard drive to rebuild the broken array. After choosing a hard drive, the channel column will be activated.

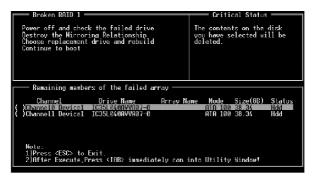

Highlight the target hard drive and press <Enter>, a warning message will appear. Press **Y** to use that hard drive to rebuild, or press **N** to cancel. Please note selecting option **Y** will destroy all the data on the selected hard drive.

#### 4. Continue to boot:

This item enables BIOS to skip the problem and continue booting into OS.

# **Installing Operating System & Drivers**

#### **Install Driver in Windows OS**

#### † New Windows OS (2000/XP/NT4) Installation

The following details the installation of the drivers while installing Windows XP.

- 1. Start the installation:
  - Make a new driver disk by copying all the necessary files from the provided MSI CD: [\IDE\VIA\Floppy]
  - Boot from the CD-ROM. Press F6 when the message "Press F6 if you need to install third party SCSI or RAID driver" appears.
- When the Windows Setup window is generated, press S to specify an Additional Device(s).
- 3. Insert the driver diskette into drive A: and press <Enter>.
- Depending on your operating system, choose VIA RAID Controller(Windows XP), VIA RAID Controller(Windows 2000) or VIA RAID Controller (Windows NT4) from the list that appears on the Setup screen, press the <Enter> kev.
- Press <Enter> to continue with installation or if you need to specify any additional devices to be installed, do so at this time. Once all devices are specified, press <Enter> to continue with installation.
- 6. From the Setup screen, press the <Enter> key. Setup will now load all device files and then continue the Windows XP installation. During the GUI portion of the install you might be prompted to click Yes to install the RAID driver. Click Yes as many times as needed in order to finish the installation. This will not be an issue with a signed driver.

#### † Existing Windows XP Driver Installation

- 1. Insert the MSI CD into the CD-ROM drive.
- 2. The CD will auto-run and the setup screen will appear.
- 3. Under the Driver tab, click on VIA SATA RAID Drivers.
- 4. The drivers and VIA RAID Tool will be automatically installed.

#### † Confirming Windows XP Driver Installation

- From Windows XP, open the Control Panel from My Computer followed by the System icon.
- 2. Choose the **Hardware** tab, then click the **Device Manager** tab.
- Click the "+" in front of the SCSI and RAID Controllers hardware type. The driver VIA SATA RAID Controller should appear.

# **Using VIA RAID Tool**

Once the installation is complete, go to Start ---> Programs ---> VIA ---> RAID ---> raid tool.exe to enable VIA RAID Tool.

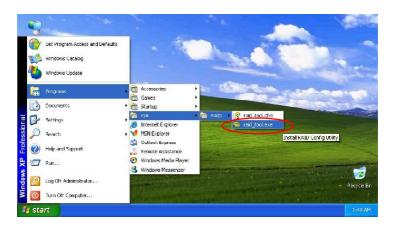

After the software is finished installation, it will automatically start whenever Windows is initiated. You may double-click on the icon shown in the system tray of the tool bar to launch the **VIA RAID Tool** utility.

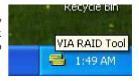

The main interface is divided into two windows and the toolbar above contain the main functions. Click on these toolbar buttons to execute their specific functions. The left windowpane displays the controller and disk drives and the right windowpane displays the details of the controller or disk drives. The available features are as following:

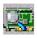

View by Controller

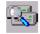

View by Devices

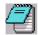

View Event log

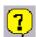

Help Topics

It means that VIA SATA RAID only has the feature of monitoring the status of RAID 0 or RAID 1.

Click on so or to determine the viewing type of left window pane. There are two viewing types: By controllers and by device. Click on the object in the left window pane to display the status of the object in the right windowpane. The following screen shows the status of Array 0---RAID 0.

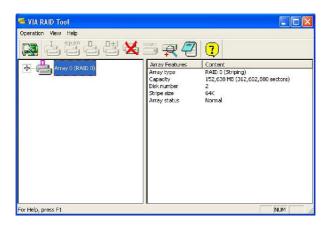

Click on the plus (+) symbol next to Array 0---RAID 0 to see the details of each disk.

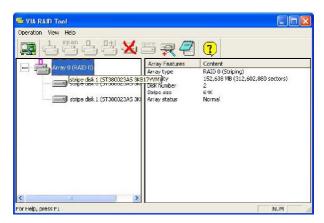

#### VIA VT8237A / VT8237S SATA RAID Introduction

You may also use the same or wo button to view the status of Array 0---RAID 1.

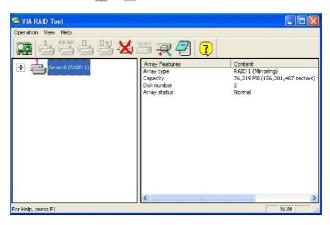

Click on the plus (+) symbol next to Array 0---RAID 1 to see the details of each disk.

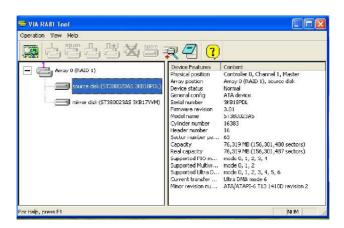

# Appendix B Realtek ALC883 / ALC888 Audio

The Realtek ALC883 / ALC888 provides 10-channel DAC that simultaneously supports 7.1 sound playback and 2 channels of independent stereo sound output (multiple streaming) through the Front-Out-Left and Front-Out-Right channels.

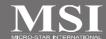

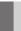

# Installing the Realtek HD Audio Driver

You need to install the driver for Realtek ALC883 / ALC888 codec to function properly before you can get access to 2-, 4-, 6-, 8- channel or 7.1+2 channel audio operations. Follow the procedures described below to install the drivers for different operating systems.

#### Installation for Windows 2000/XP

For Windows® 2000, you must install Windows® 2000 Service Pack4 or later before installing the driver. For Windows® XP, you must install Windows® XP Service Pack1 or later before installing the driver.

The following illustrations are based on Windows® XP environment and could look slightly different if you install the drivers in different operating systems.

- Insert the application CD into the CD-ROM drive. The setup screen will automatically appear.
- 2. Click Realtek HD Audio Driver.

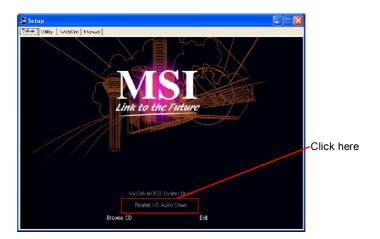

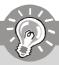

#### **Important**

The **HD Audio Configuration** and software utility is under continuous update to enhance audio applications. Hence, the program screens shown here in this section may be slightly different from the latest software utility and shall be held for reference only.

3. Click Next to install the Realtek High Definition Audio Driver.

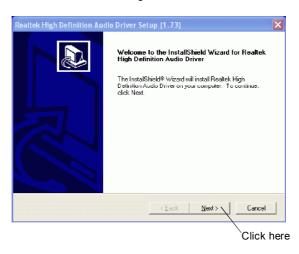

4. Click Finish to restart the system.

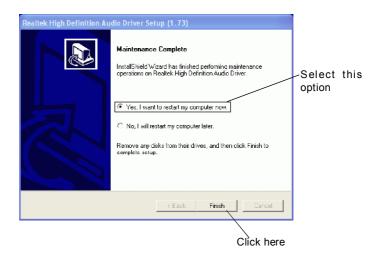

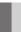

# **Software Configuration**

After installing the audio driver, you are able to use the 2-, 4-, 6- or 8- channel audio feature now. Click the audio icon from the system tray at the lower-right corner of the screen to activate the HD Audio Configuration. It is also available to enable the audio driver by clicking the Realtek HD Audio Manager from the Control Panel.

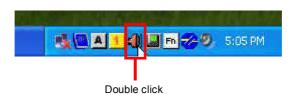

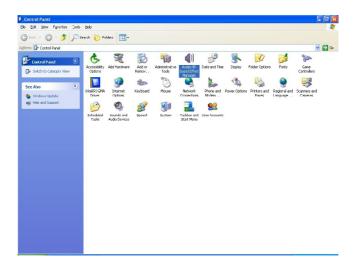

#### Sound Effect

Here you can select a sound effect you like from the **Environment** list.

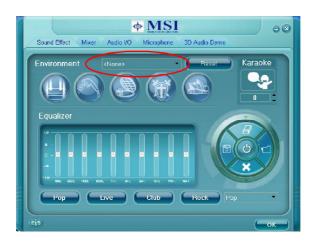

#### **Environment Simulation**

You will be able to enjoy different sound experience by pulling down the arrow, totally 23 kinds of sound effect will be shown for selection. Realtek HD Audio Sound Manager also provides five popular settings "Stone Corridor", "Bathroom", "Sewer pipe", "Arena" and "Audio Corridor" for quick enjoyment.

You may choose the provided sound effects, and the equalizer will adjust automatically. If you like, you may also load an equalizer setting or make an new equalizer setting to save as an new one by using the "Load EQ Setting" and "Save Preset" button, click "Reset EQ Setting" button to use the default value, or click "Delete EQ Setting" button to remove a preset EQ setting.

There are also other pre-set equalizer models for you to choose by clicking "Others" under the Equalizer part.

## **Equalizer Selection**

Equalizer frees users from default settings; users may create their owned preferred settings by utilizing this tool.

10 bands of equalizer, ranging from 100Hz to 16KHz.

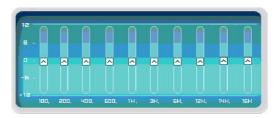

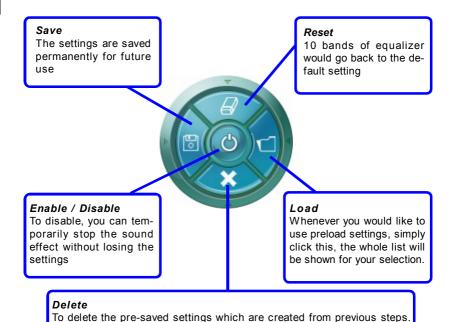

## Frequently Used Equalizer Setting

Realtek recognizes the needs that you might have. By leveraging our long experience at audio field, Realtek HD Audio Sound Manager provides you certain optimized equalizer settings that are frequently used for your quick enjoyment.

#### [How to Use It]

Other than the buttons "Pop" "Live" "Club" & "Rock" shown on the page, to pull down the arrow in "Others", you will find more optimized settings available to you.

#### Karaoke Mode

Karaoke mode brings Karaoke fun back home. Simply using the music you usually play, Karaoke mode can help you eliminate the vocal of the song or adjust the key to accommodate your range.

- 1.Vocal Cancellation: Single click on "Voice Cancellation", the vocal of the song would be eliminated, while the background music is still in place, and you can be that singer!
- 2.Key Adjustment: Using "Up / Down Arrow" to find a key which better fits your vocal range.

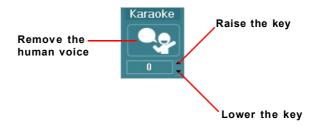

#### Mixer

In the Mixer part, you may adjust the volumes of the rear and front panels individually.

## 1. Adjust Volume

You can adjust the volume of the speakers that you pluged in front or rear panel by select the Realtek HD Audio rear output or Realtek HD Audio front output items.

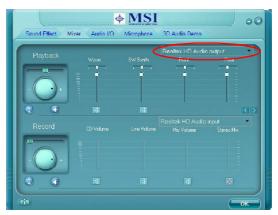

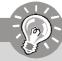

# **Important**

Before set up, please make sure the playback devices are well plugged in the jacks on the rear or front panel. The **Realtek HD Audio front output** item will appear after you pluging the speakers into the jacks on the front panel.

#### 2. Multi-Stream Function

ALC883 / ALC888 supports an outstanding feature called Multi-Stream, which means you may play different audio sources simultaneously and let them output respectively from the indicated real panel or front panel. This feature is very helpful when 2 people are using the same computer together for different purposes.

Click the button and the Mixer **ToolBox** menu will appear. Then check the **Enable** playback multi-streaming and click **OK** to save the setup.

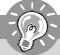

### **Important**

If you use **AC97 front panel**, the device have to be plugged into the jacks on the panel before enable the multi-stream function.

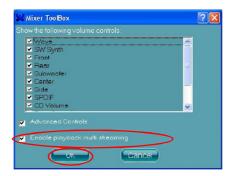

When you are playing the first audio source (for example: use Windows Media Player to play DVD/VCD), the output will be played from the rear panel, which is the default setting.

Then you **must** to select the **Realtek HD Audio front output** from the scroll list **first**, and use a different program to play the second audio source (for example: use Winamp to play MP3 files). You will find that the second audio source (MP3 music) will come out from the Line-Out audio jack of Front Panel.

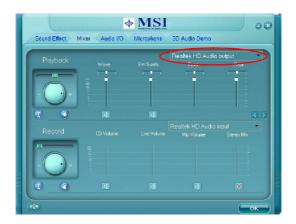

# 3. Playback control

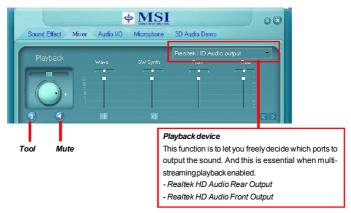

#### Mute

You may choose to mute single or multiple volume controls or to completely mute sound output.

#### Tool

- Show the following volume controls
- This is to let you freely decide which volume control items to be displayed.
- Advanced controls
- Enable playback multi-streaming

With this function, you will be able to have an audio chat with your friends via headphone (stream 1 from front panel) while still have music (stream 2 from back panel) in play. At any given period, you can have maximum 2 streams operating simultaneously.

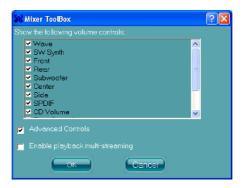

# 4. Recording control

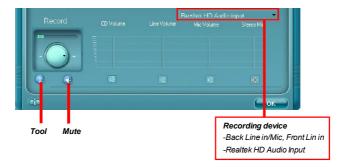

#### Mute

You may choose to mute single or multiple volume controls or to completely mute sound input.

### Tool

- Show the following volume controls
- This is to let you freely decide which volume control items to be displayed.
- Enable recording multi-streaming

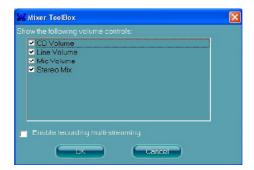

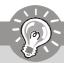

# **Important**

ALC883 / ALC888 allows you to record the CD, Line, Mic and Stereo Mix channels simultaneously, frees you from mixing efforts. At any given period, you may choose 1 of the following 4 channels to record.

## Audio I/O

In this tab, you can easily configure your multi-channel audio function and speakers. You can choose a desired multi-channel operation here.

- a. Headphone for the common headphone
- b. 2CH Speaker for Stereo-Speaker Output
- c. 4CH Speaker for 4-Speaker Output
- d. 6CH Speaker for 5.1-Speaker Output
- e. 8CH Speaker for 7.1-Speaker Output

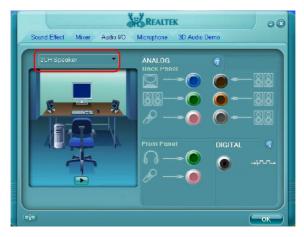

#### Speaker Configuration:

- 1. Plug the speakers in the corresponding jack.
- 2. Dialogue "connected device" will pop up for your selection. Please select the device you have plugged in.
  - If the device is being plugged into the correct jack, you will be able to find the icon beside the jack changed to the one that is same as your device.
  - If not correct, Realtek HD Audio Manager will guide you to plug the device into the correct jack.

## **Connector Settings**

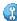

Click n to access connector settings.

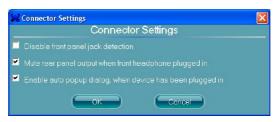

# Disable front panel jack detection (option)

Find no function on front panel jacks? Please check if front jacks on your system are so-called AC'97 jacks. If so, please check this item to disable front panel jack detection.

Mute rear panel output when front headphone plugged in.

## Enable auto popup dialogue, when device has been plugged in

Once this item checked, the dialog "Connected device" would not automatically pop up when device plugged in.

#### S/PDIF

Short for Sony/Philips Digital Interface, a standard audio file transfer format. S/PDIF allows the transfer of digital audio signals from one device to another without having to be converted first to an analog format. Maintaining the viability of a digital signal prevents the quality of the signal from degrading when it is converted to analog.

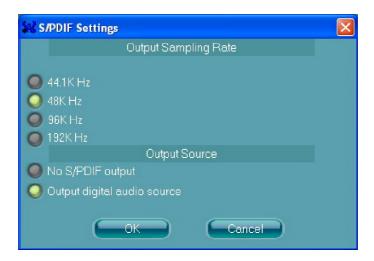

### **Output Sampling Rate**

44.1KHz: This is recommend while playing CD.

48KHz: This is recommended while playing DVD or Dolby. 96KHz: This is recommended while playing DVD-Audio.

192KHz: This is recommended while playing High quality Audio.

## **Output Source**

Output digital audio source: The digital audio format (such as .wav, .mp3,.midi etc) will come out through S/PDIF-Out.

S/PDIF-in to S/PDIF-out pass though mode: The data from S/PDIF-In can be real-time played from S/PDIF-Out.

# **Test Speakers**

You can select the speaker by clicking it to test its functionality. The one you select will light up and make testing sound. If any speaker fails to make sound, then check whether the cable is inserted firmly to the connector or replace the bad speakers with good ones. Or you may click the **auto test** button to test the sounds of each speaker automatically.

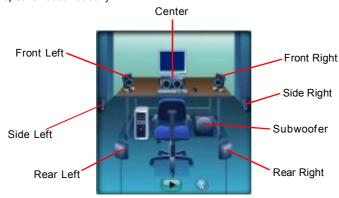

# Microphone

In this tab you may set the function of the microphone. Select the **Noise Suppression** to remove the possible noise during recording, or select **Acoustic Echo Cancelltion** to cancel the acoustic echo druing recording.

Acoustic Echo Cancelltion prevents playback sound from being recorded by microphone together with your sound. For example, you might have chance to use VOIP function through Internet with your friends. The voice of your friend will come out from speakers (playback). However, the voice of your friend might also be recorded into your microphone then go back to your friend through Internet. In that case, your friend will hear his/her own voice again. With AEC(Acoustic Echo Cancellation) enabled at your side, your friend can enjoy the benefit with less echo.

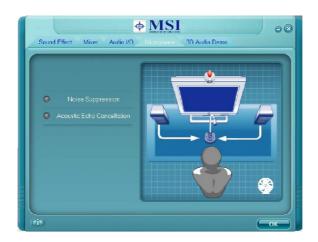

# 3D Audio Demo

In this tab you may adjust your 3D positional audio before playing 3D audio applications like gaming. You may also select different environment to choose the most suitable environment you like.

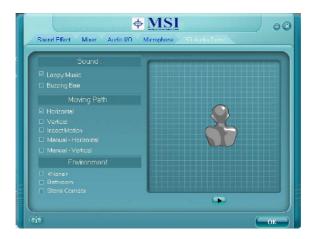

# Information

In this tab it provides some information about this HD Audio Configuration utility, including Audio Driver Version, DirectX Version, Audio Controller & Audio Codec. You may also select the language of this utility by choosing from the **Language** list.

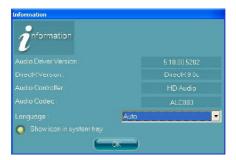

Also there is a selection **Show icon in system tray**. Switch it on and an icon will show in the system tray. Right-click on the icon and the **Audio Accessories** dialogue box will appear which provides several multimedia features for you to take advantage of.

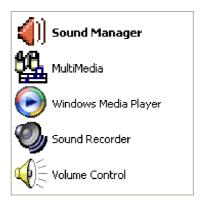

# Hardware Setup

# **Connecting the Speakers**

When you have set the Multi-Channel Audio Function mode properly in the software utility, connect your speakers to the correct phone jacks in accordance with the setting in software utility.

## n 2-Channel Mode for Stereo-Speaker Output

Refer to the following diagram and caption for the function of each phone jack on the back panel when 2-Channel Mode is selected.

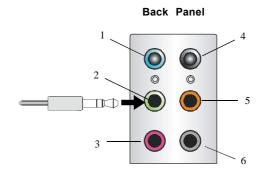

- 1 Line In
- 2 Line Out (Front channels)
- 3 MC
- 4 Line Out (Rear channels, but no functioning in this mode)
- 5 Line Out (Center and Subwoofer channel, but no functioning in this mode)
- 6 Line Out (Side Surround channels, but no functioning in this mode)

# n 4-Channel Mode for 4-Speaker Output

#### **Back Panel**

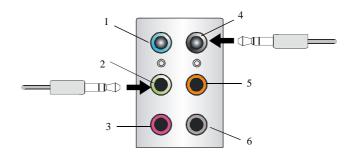

## Description:

Connect two speakers to back panel's Line Out connector and two speakers to the real-channel Line Out connector.

# 4-Channel Analog Audio Output

- 1 Line In
- 2 Line Out (Front channels)
- 3 MIC
- 4 Line Out (Rear channels)
- 5 Line Out (Center and Subwoofer channel, but no functioning in this mode)
- 6 Line Out (Side Surround channels, but no functioning in this mode)

# n 6-Channel Mode for 6-Speaker Output

### Back Panel

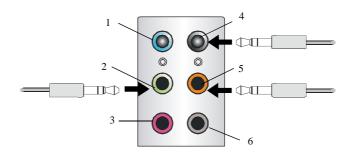

# Description:

Connect two speakers to back panel's Line Out connector, two speakers to the rear-channel Line out connector and two speakers to the center/subwoofer-channel Line Out connector.

# 6-Channel Analog Audio Output

- 1 Line In
- 2 Line Out (Front channels)
- 3 MIC
- 4 Line Out (Rear channels)
- 5 Line Out (Center and Subwoofer channel)
- 6 Line Out (Side Surround channels, but no functioning in this mode)

# n 8-Channel Mode for 8-Speaker Output

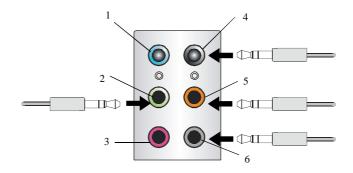

### 8-Channel Analog Audio Output

- 1 Line In
- 2 Line Out (Front channels)
- 3 MIC
- 4 Line Out (Rear channels)
- 5 Line Out (Center and Subwoofer channel)
- 6 Line Out (Side Surround channels)

### Description:

Connect two speakers to back panel's Line Out connector, two speakers to the rear-channel Line out connector, two speakers to the center/subwoofer-channel Line Out connector and two speakers to the side-channel Line Out connector.